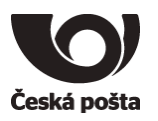

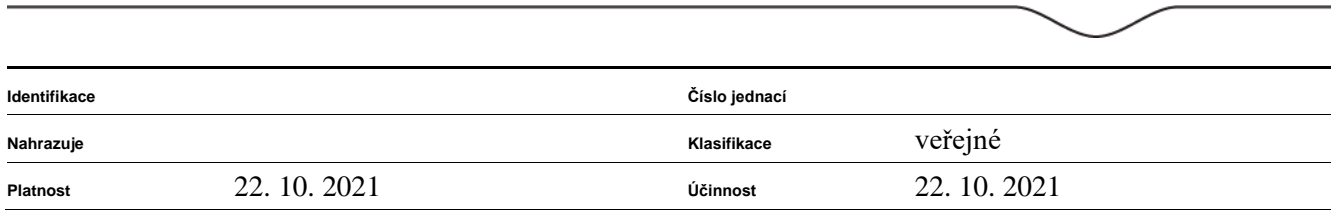

# Uživatelská příručka

# TokenME TokenME EVO Crypto Java Card

Verze 3.2

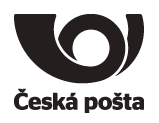

# Obsah dokumentu

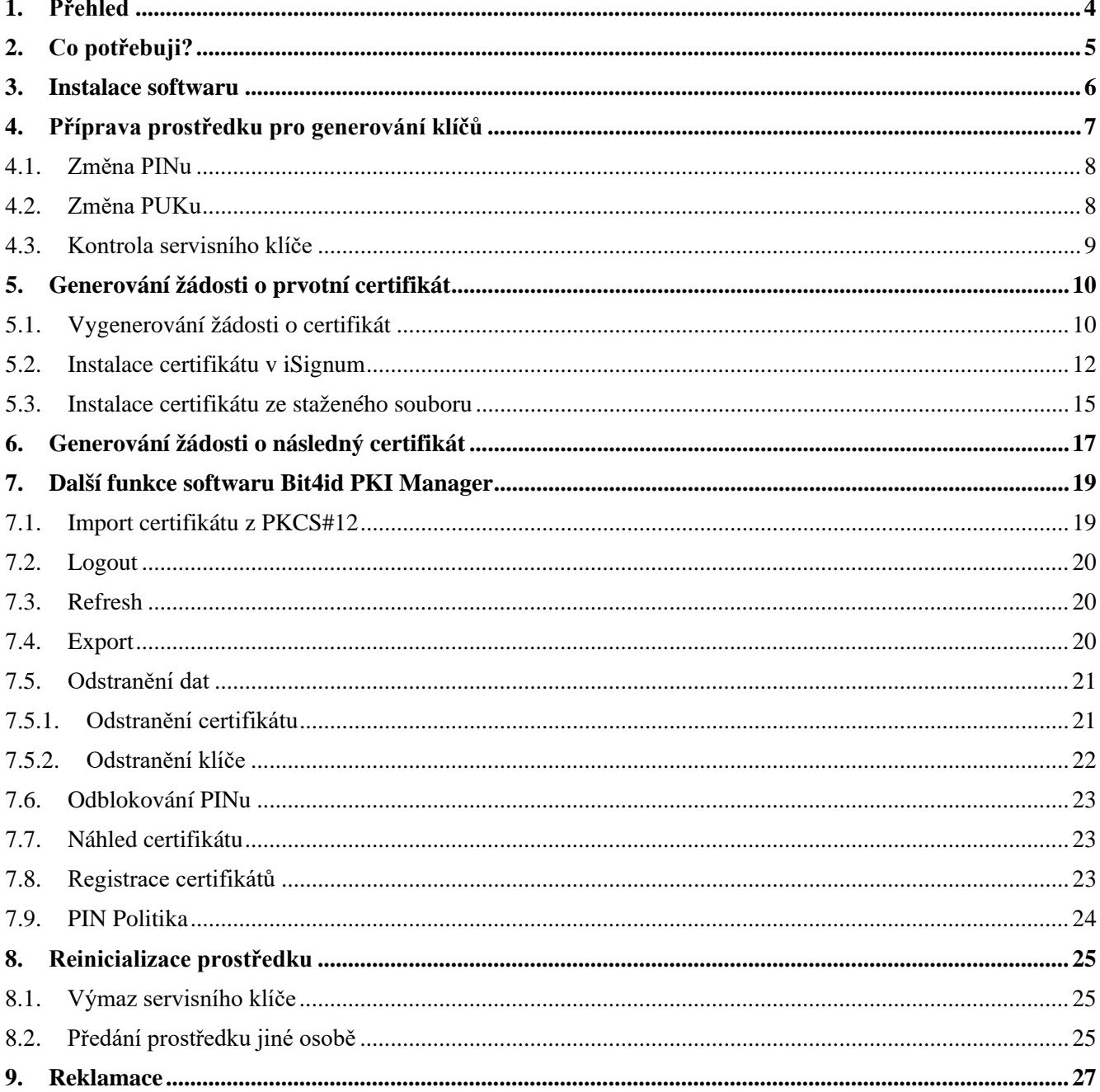

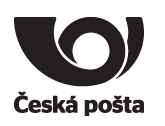

# **Evidence revizí a změn**

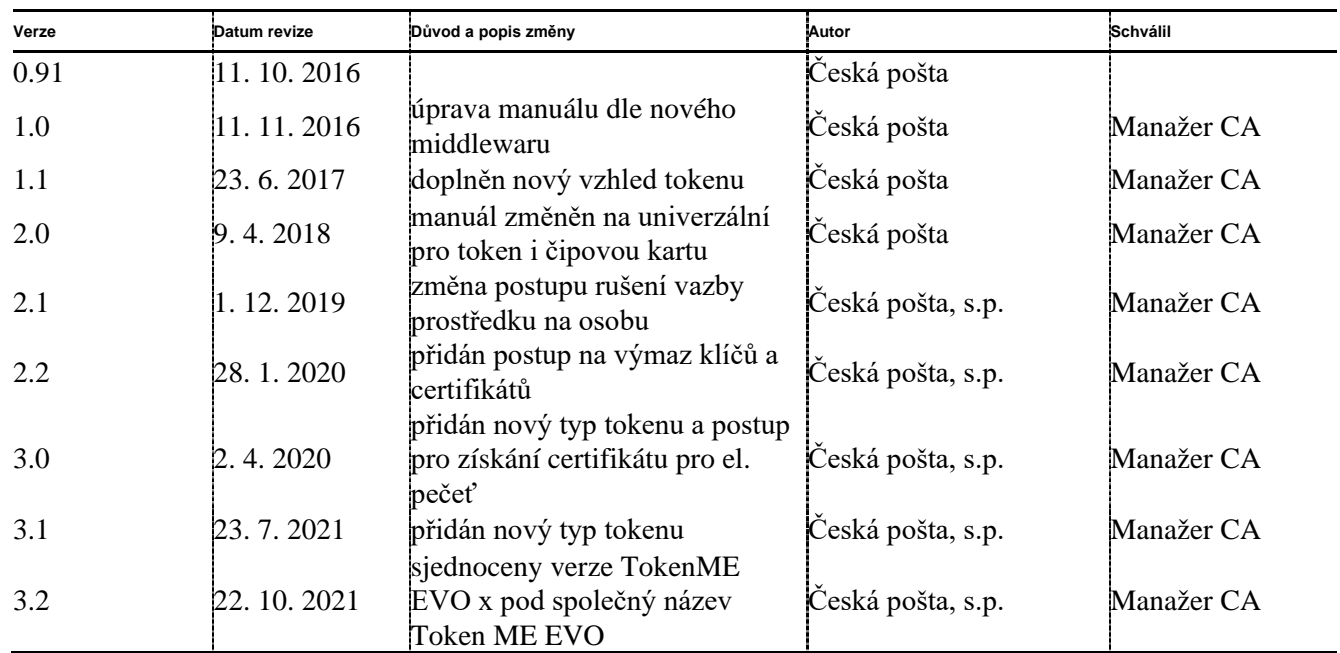

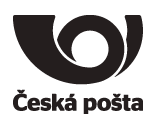

# <span id="page-3-0"></span>**1. Přehled**

Zařízení USB token TokenME, TokenME EVO nebo čipová karta Crypto Java Card (dále jen prostředky) jsou zařízení, které **byly schválené jako kvalifikovaný prostředek pro vytváření elektronických podpisů** (všechny uvedené typy) **a pro vytváření elektronických pečetí** (pouze TokenME EVO) **v souladu s nařízením eIDAS.**

Prostředky jsou personalizovány již z výroby, tzn., je na nich přednastaven PIN (12345678) a PUK (87654321)**.**

# **Z bezpečnostních důvodů je při prvním použití nutné změnit PIN i PUK.**

# **Upozorňujeme, že při zablokování PIN i PUK dojde ke znehodnocení prostředku.**

Před dodáním prostředku zákazníkovi je v prostředí České pošty provedena příprava prostředku pro bezpečné a průkazné předávání žádostí o certifikát. Příprava spočívá ve vygenerování páru klíčů, tzv. "servisní klíč", v prostředku označen "SERVICE KEY". Tento klíč se používá k zabezpečení komunikace mezi prostředkem a systémem certifikační autority**. Je nutné dbát na to, aby nedošlo ke smazání tohoto klíče z prostředku. Pokud dojde k výmazu servisního klíče, nebude možné vytvořit žádost o certifikát pomocí aplikace iSignum.**

Při vydání prvního certifikátu dochází k vytvoření vazby **prostředek**–**žadatel o certifikát**, která je evidována v systému certifikační autority a kontrolována při vydávání dalších (následných) certifikátů do zařízení. Technicky tedy není možné mít na prostředku více certifikátů různých žadatelů s příznakem QESCD.

**Poznámka (certifikát pro el. pečeť):** V případě kvalifikovaných certifikátů pro elektronickou pečeť se vazba **karta-žadatel** nevytváří.

Pokud dojde k situaci, že je nutné prostředek předat jinému žadateli (např. z důvodu ukončení pracovního poměru) je nutné postupovat dle kapitoly 8.2

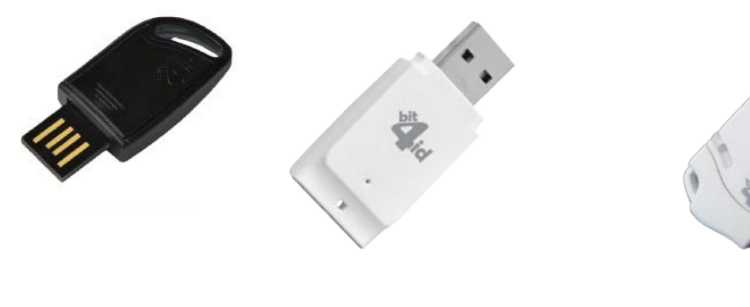

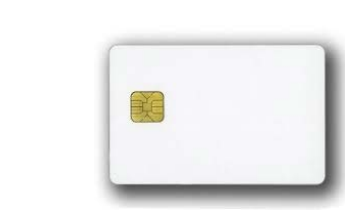

TokenME TokenME EVO Crypto Java Card

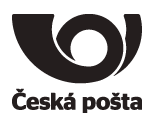

# <span id="page-4-0"></span>**2. Co potřebuji?**

1. PC s operačním systémem Windows

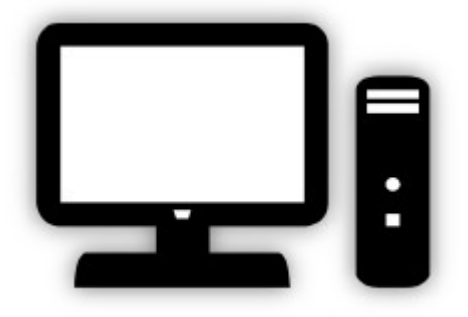

2. USB token TokenME nebo čipovou kartu Crypto Java Card

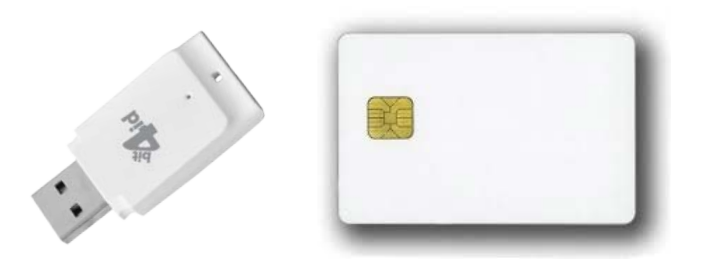

3. Software

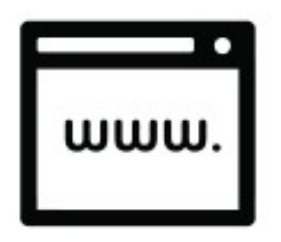

Software je ke stažení na webových stránkách PostSignum: <https://www.postsignum.cz/tokenme>

4. V případě čipové karty také čtečku čipových karet a ovladač ke čtečce čipových karet Čtečku je nutné mít připojenou k počítači, např. pomocí USB portu nebo jinou technologií, kterou čtečka podporuje. Čtečka může být také integrovaná přímo v počítači. Před započetím instalace softwaru je nutné, aby byla čtečka čipových karet v počítači nainstalována a byla funkční.

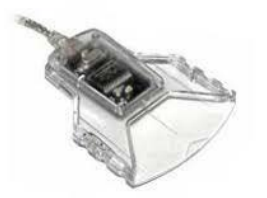

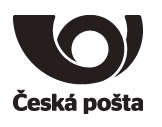

# <span id="page-5-0"></span>**3. Instalace softwaru**

Ke správné instalaci softwaru je potřeba vykonat následující kroky:

1. Otevřít aplikaci bit4id\_xpki\_admin.msi

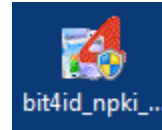

- 2. Povolit, aby následující program Bit4id provedl změny ve Vašem PC
- 3. Odsouhlasit instalaci programu Bit4id Universal Middleware Setup Wizard kliknutím na tlačítko *Next*
- 4. Akceptovat licenční podmínky zaškrtnutím políčka "I accept the terms of the License Agreement" a pokračovat kliknutím na tlačítko *Install*
- 5. Potvrdit dokončení instalace kliknutím na tlačítko *Close*
- 6. Zasunout prostředek do PC. V tento okamžik je již software plně nainstalován a prostředek se již může zasunout do PC, případně čtečky pro další práci s prostředkem.
- 7. Po zasunutí prostředku do PC, začne token nebo čtečka blikat a objeví se informativní hláška, že software ovladače byl úspěšně naistalován.

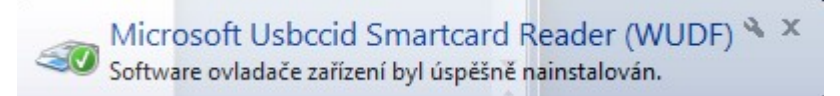

# **Knihovna PKCS#11**

V případě použití prostředku v aplikacích, které nevyužívají systémové úložiště certifikátů ve Windows (např. Mozilla Firefox nebo Thunderbird), lze ke komunikaci s prostředkem využít (pokud to aplikace podporuje) DLL knihovnu PKCS#11 *BIT4XPKI.DLL*, která se nachází v adresáři *C:\WINDOWS\SYSTEM32.*

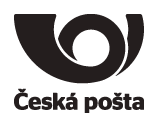

.

# <span id="page-6-0"></span>**4. Příprava prostředku pro generování klíčů**

Před prvním použití prostředku **je nutné změnit PIN a PUK** a přesvědčit se, zda je na prostředku přítomen "servisní klíč". Veškeré popsané činnosti se provádějí v programu Bit4id PKI Manager, který je možné otevřít například z nabídky START.

Okno programu Bit4id PKI Manager je rozděleno do tří částí. Horní část zobrazuje připojené prostředky a objekty na prostředku (klíče, certifikáty), spodní část zobrazuje informace o vybraném prostředku či objektu a pravá část zobrazuje příkazy a funkce.

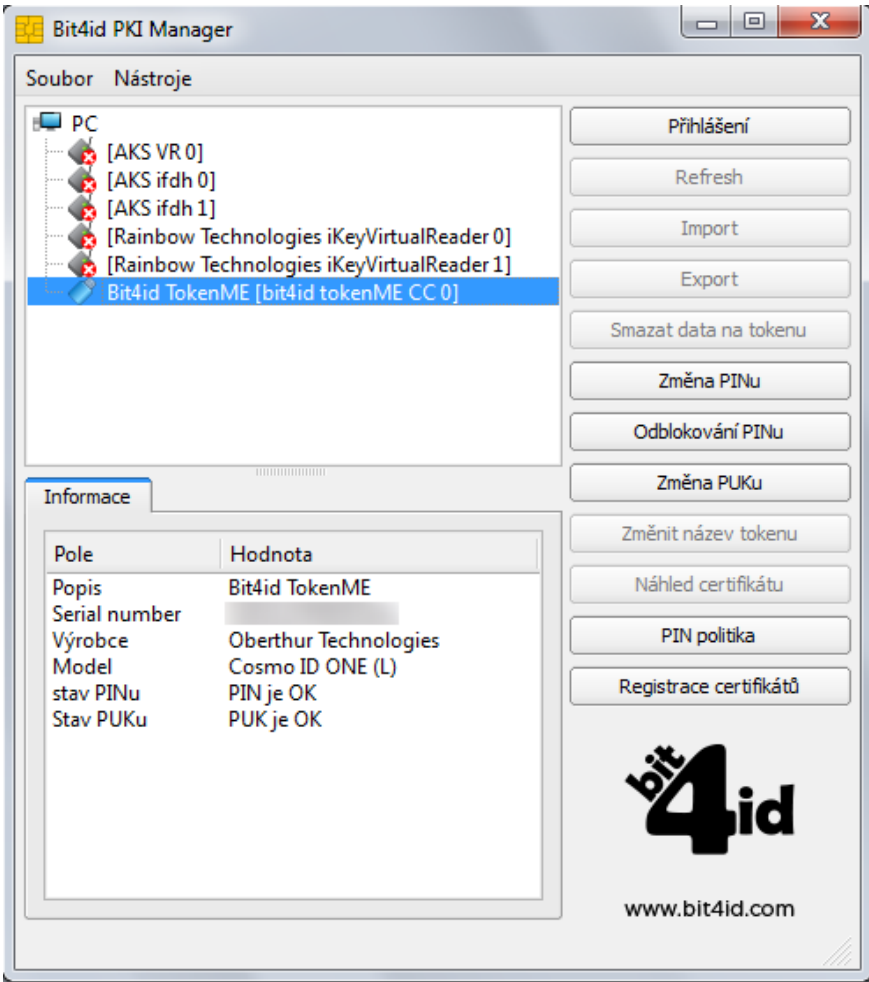

Před dalšími kroky je potřeba se k prostředku přihlásit tlačítkem *Přihlášení* a zadat přednastavený PIN: **12345678**

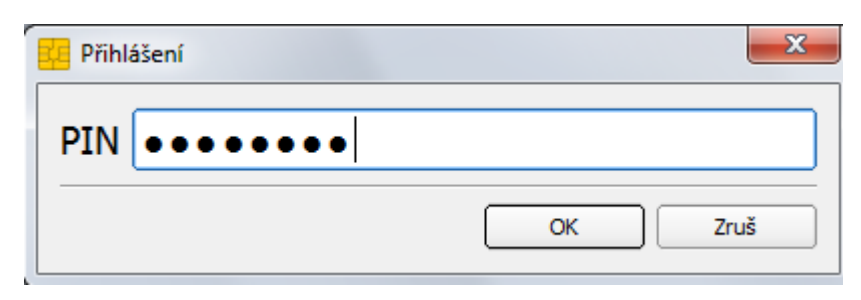

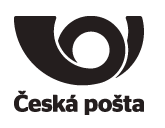

# <span id="page-7-0"></span>**4.1. Změna PINu**

- 1. V PKI Manageru kliknout na volbu *Změna PINu*.
- 2. Do políčka Původní PIN zadat: **12345678**.
- 3. Do políčka Nový PIN zapsat nový PIN, který musí mít **min. 4 znaky** a **maximálně 8 znaků**.
- 4. Do políčka Zadej znovu nový PIN zopakovat nový PIN.
- 5. Změnu PINu potvrdit tlačítkem OK.

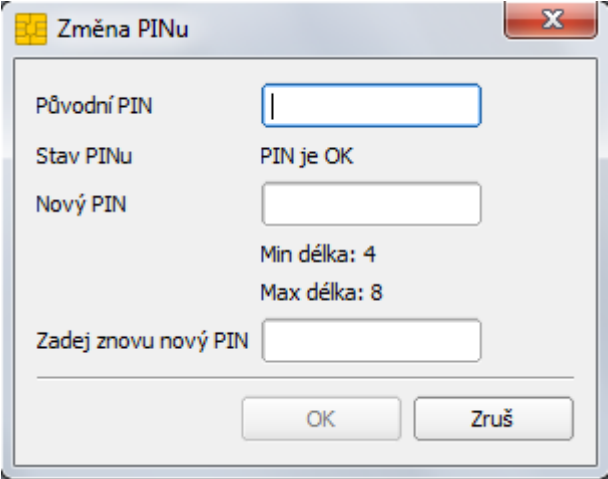

# <span id="page-7-1"></span>**4.2. Změna PUKu**

- 1. V PKI Manageru kliknout na volbu *Změna PUKu*.
- 2. Do políčka Původní PUK zadat: **87654321**.
- 3. Do políčka Nový PUK zapsat nový PUK, který musí mít min. 4 znaky a maximálně 8 znaků.
- 4. Do políčka Zopakujte prosím nový PUK zopakovat nový PUK.
- 5. Změnu PUKu potvrdit tlačítkem OK.

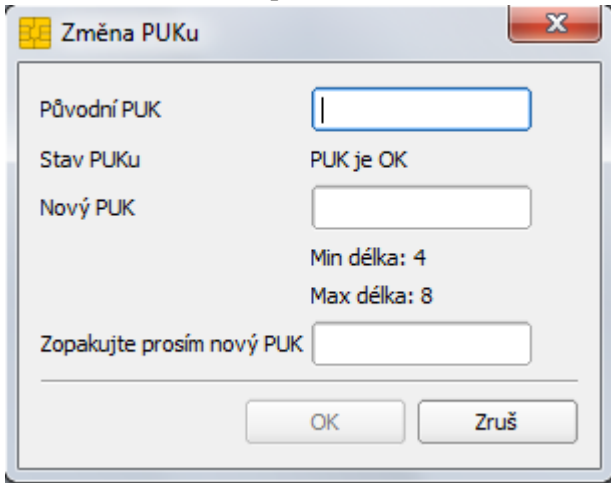

# **Upozorňujeme, že při zablokování PIN i PUK dojde ke znehodnocení prostředku.**

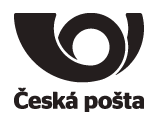

# <span id="page-8-0"></span>**4.3. Kontrola servisního klíče**

Servisní klíč je nutný pro zajištění identifikace prostředku v systému certifikační autority a využívá se pro zabezpečení komunikace při předávání žádosti o certifikát. Pokud servisní klíč na prostředku není přítomen, není možné prostředek použít pro vytvoření žádosti o certifikát.

1. V PKI Manageru kliknout v horním okně na znaménko **+** u položky *Uživatelské certifikáty*.

V seznamu by měl být pouze jeden pár klíčů s označením SERVICE KEY, viz obrázek:

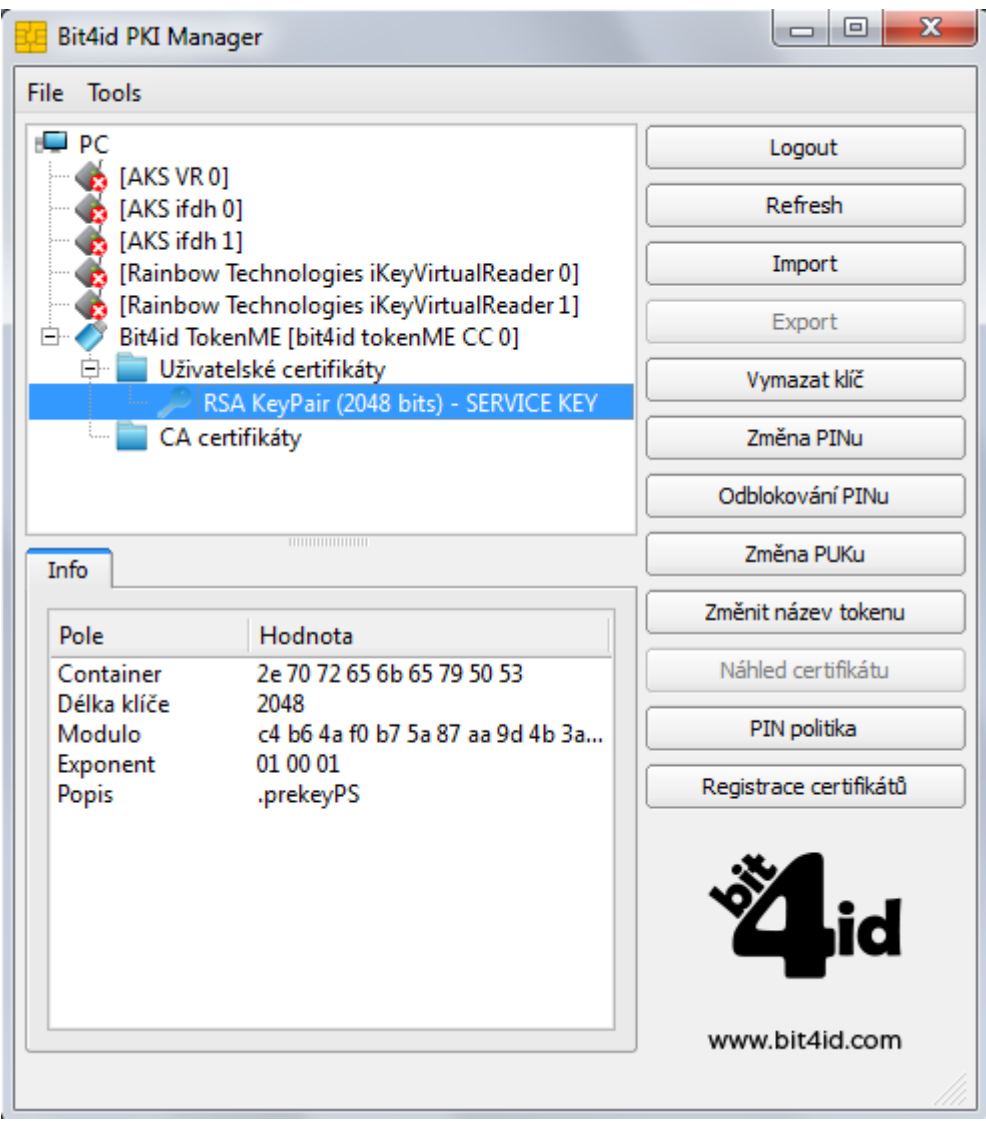

Pokud tento klíč v seznamu chybí, je nutné postupovat dle kapitoly 8.1

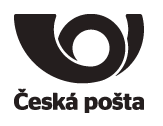

# <span id="page-9-0"></span>**5. Generování žádosti o prvotní certifikát**

Generování klíčů na prostředek a žádosti o kvalifikovaný certifikát, který bude obsahovat příznak QESCD, je možné pouze v programu **iSignum**, který zajistí vytvoření správné žádosti o certifikát. Pokud bude ke generování žádosti využit jiný program, není možné do certifikátu příznak QESCD vložit.

Program iSignum je ke stažení z webových stránek PostSignum:

<http://www.postsignum.cz/isignum.html>

Spustit lze poklikáním na stažený soubor **iSignum.exe.**

Program iSignum rozpozná vložení kvalifikovaného prostředku, záložka s prostředkem je indikována zelenou ikonou.

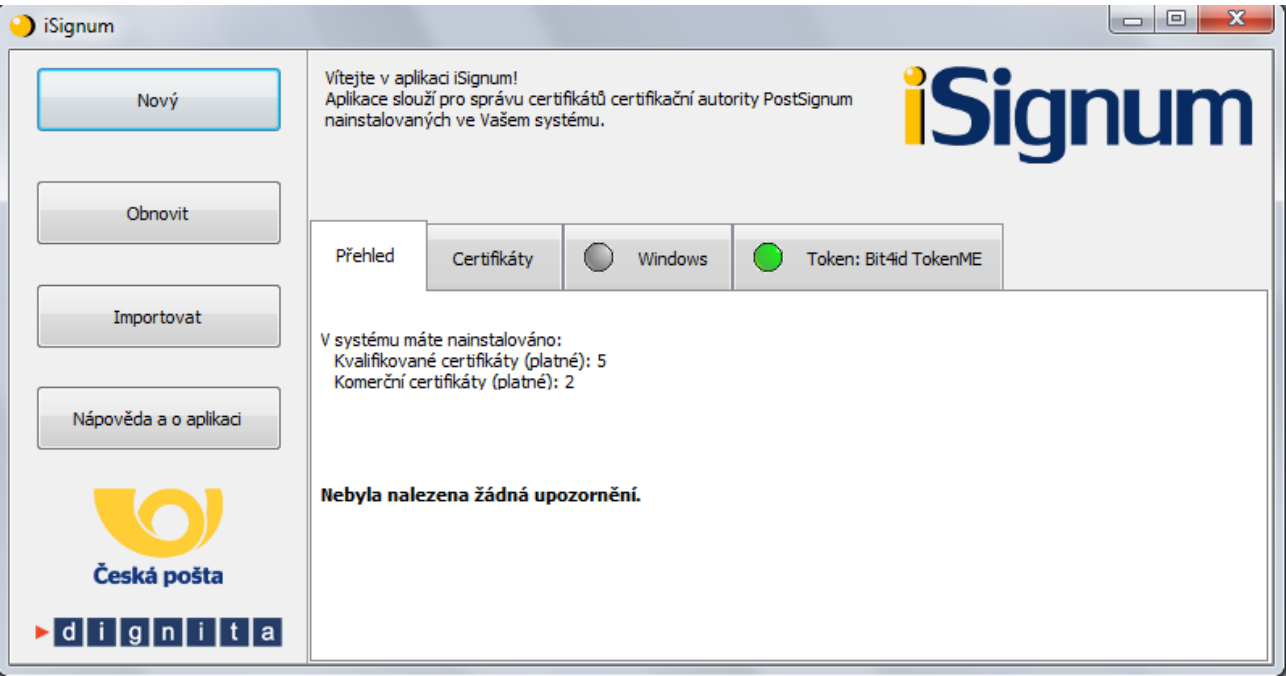

#### <span id="page-9-1"></span>**5.1. Vygenerování žádosti o certifikát**

- 1. Vložit prostředek do USB portu počítače nebo do čtečky.
- 2. V programu iSignum stisknout tlačítko *Nový*. Spustí se průvodce vygenerováním žádosti.
- 3. Úložiště pro generování klíčů bude přednastaveno na hodnotu **TokenME** a zároveň bude zobrazeno upozornění: Byl vybrán kvalifikovaný prostředek.
- 4. **Vybrat typ certifikátu**. Příznak QESCD lze vložit **pouze** do **Kvalifikovaného certifikátu (QCA)**.
- 5. Dále je nutné vyplnit své jméno a e-mailovou adresu a stisknout tlačítko *Odeslat žádost*.
- 6. Před generováním klíčů a žádosti bude vyžadován PIN.

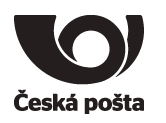

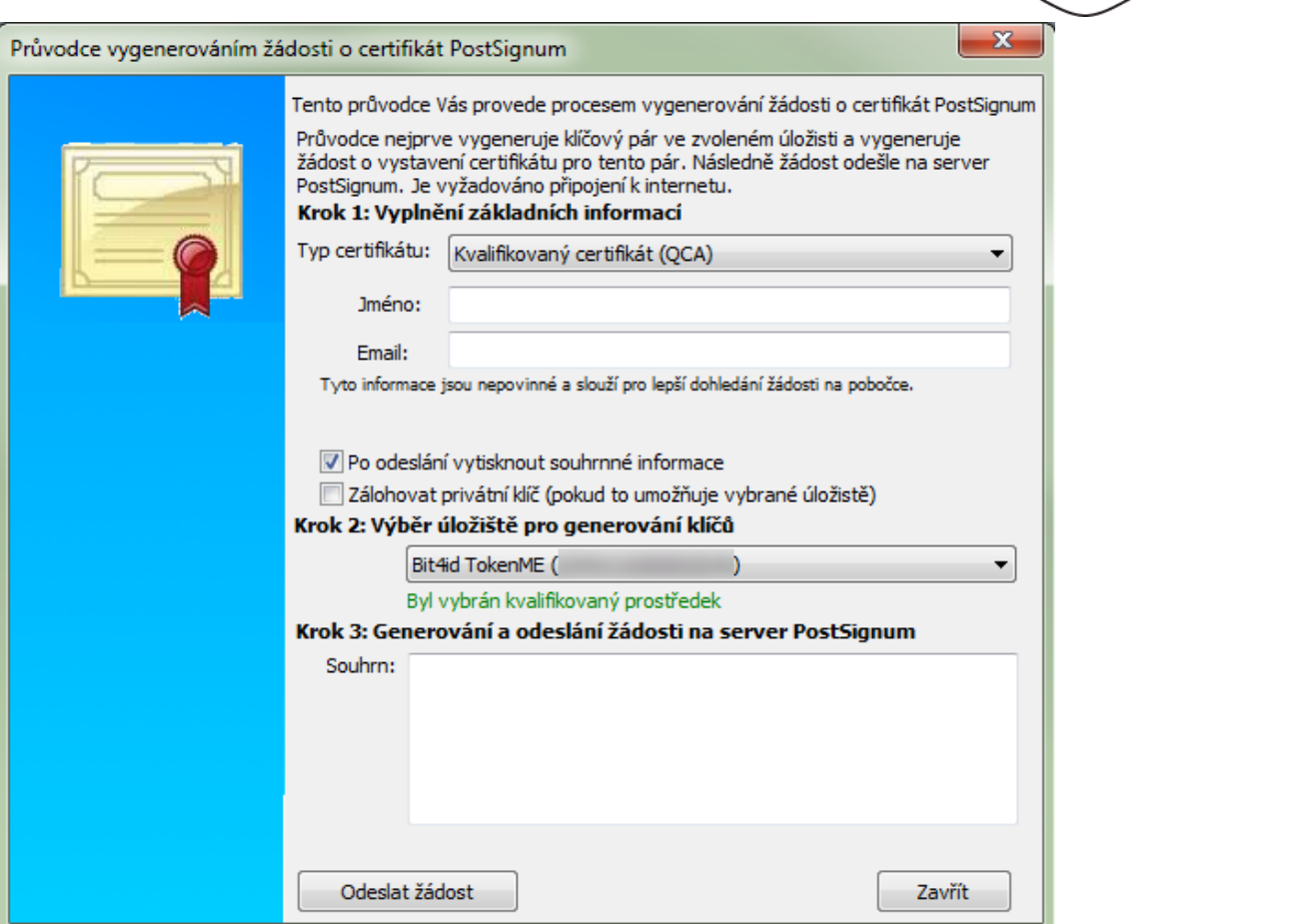

- 7. Po vygenerování klíčů a žádosti o certifikát bude navázána komunikace se systémem certifikační autority a za pomoci servisního klíče dojde k autentizaci prostředku do systému a bezpečnému předání žádosti o certifikát.
- 8. Pokud vše proběhne v pořádku, bude uživateli vráceno ID žádosti s prefixem **BP** následováno 10timístným číslem. **Na základě tohoto ID bude vystaven kvalifikovaný certifikát s příznakem, že byl klíč vygenerován na kvalifikovaném prostředku QESCD.**

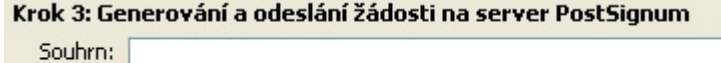

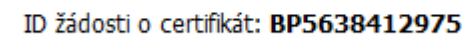

Toto ID je nutné předložit spolu s dalšími náležitostmi na pobočce České pošty. Postup, jak získat certifikát je na webových stránkách PostSignum:

[http://www.postsignum.cz/postup\\_pro\\_ziskani\\_certifikatu.html](http://www.postsignum.cz/postup_pro_ziskani_certifikatu.html)

#### **Poznámka (certifikát pro el. pečeť):**

Kvalifikovaný certifikát pro elektronickou pečeť není vydáván na pobočkách České pošty. V případě žádosti o tento typ certifikátu postupujte dle pokynů na webových stránkách PostSignum:

[http://www.postsignum.cz/vydani\\_prvotniho\\_certifikatu\\_pro\\_elektronickou\\_pecet.html](http://www.postsignum.cz/vydani_prvotniho_certifikatu_pro_elektronickou_pecet.html)

Platí pouze pro TokenME EVO

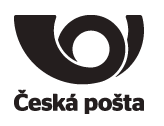

# <span id="page-11-0"></span>**5.2. Instalace certifikátu v iSignum**

Instalaci přímo do prostředku lze provést pouze v programu iSignum:

- 1. Vložit prostředek do USB portu počítače nebo do čtečky.
- 2. V programu iSignum stisknout tlačítko *Stažení certifikátu*.

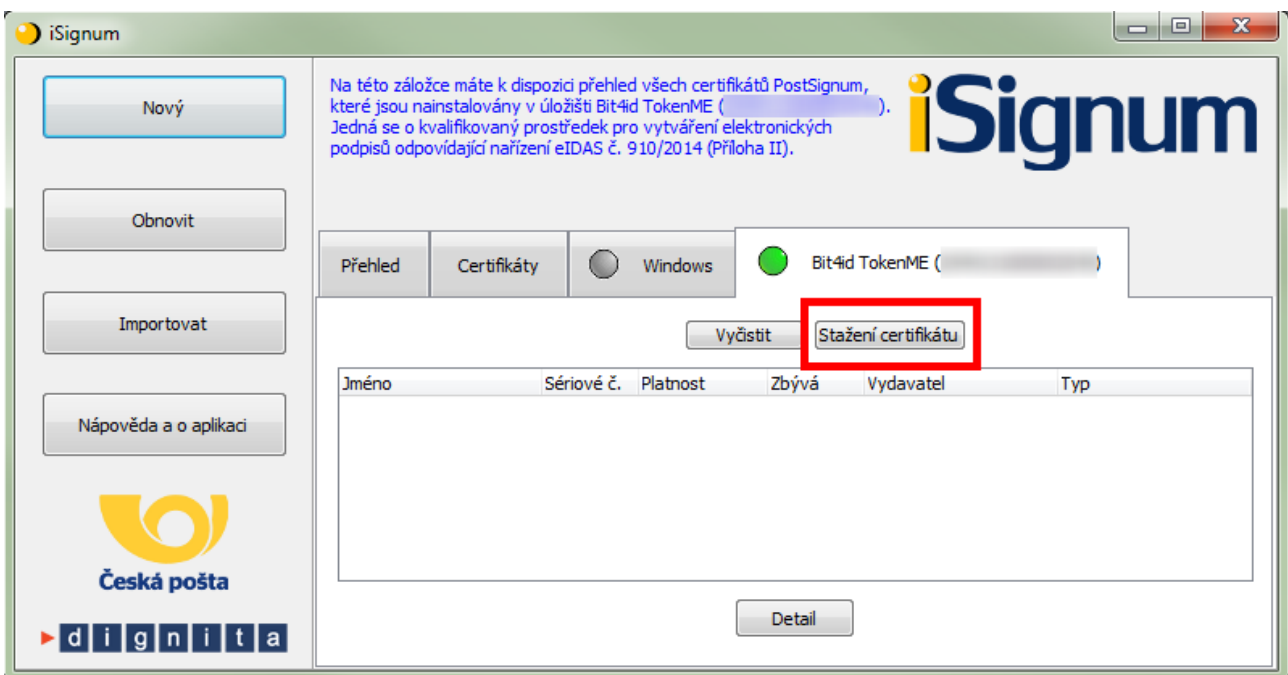

3. Stiskem tlačítka *Zkontrolovat vydané certifikáty* ověřit, zda je již certifikát připraven k instalaci.

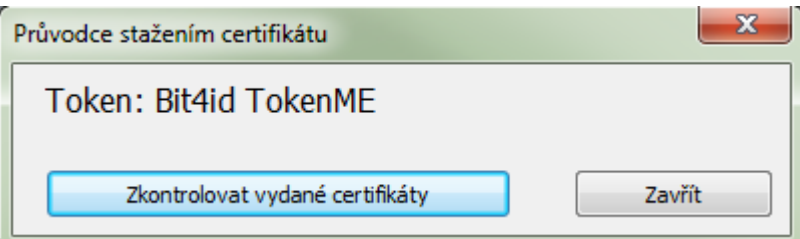

4. Pokud byl certifikát nalezen, bude zobrazeno toto okno:

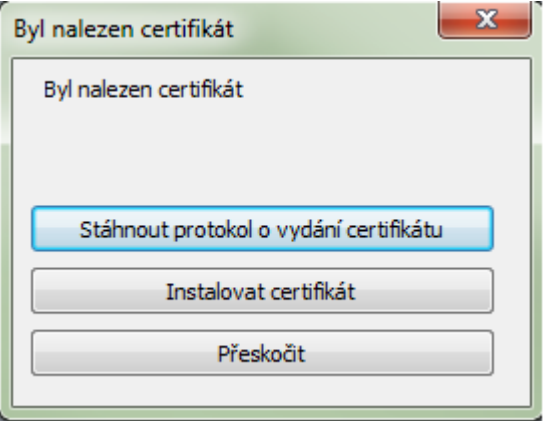

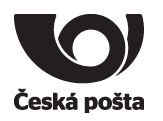

- 5. Dále je možné zkontrolovat údaje ve vydaném certifikátu v protokolu o vydání certifikátu, který lze stáhnout stiskem tlačítka *Stáhnout protokol o vydání certifikátu*.
- 6. Protokol lze uložit stiskem tlačítka *Uložit jako* nebo vytisknout tlačítkem *Tisk*.
- 7. Okno s protokolem lze zavřít stiskem tlačítka *Zavřít*.

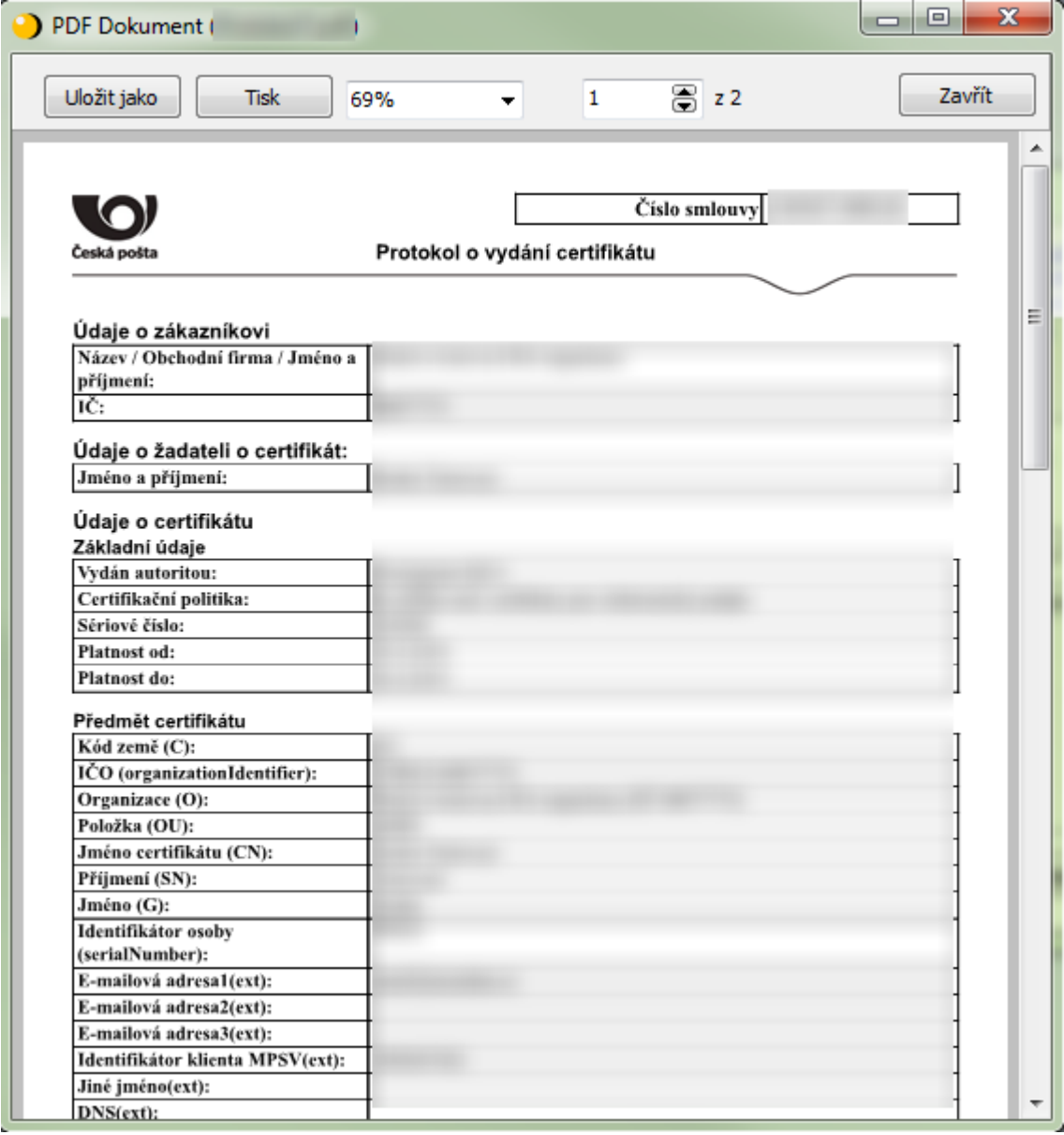

8. Přijmout certifikát - pokud jsou údaje v certifikátu v pořádku.

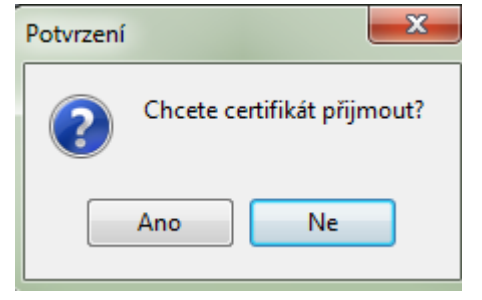

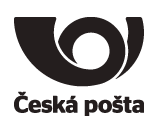

9. Zadat PIN

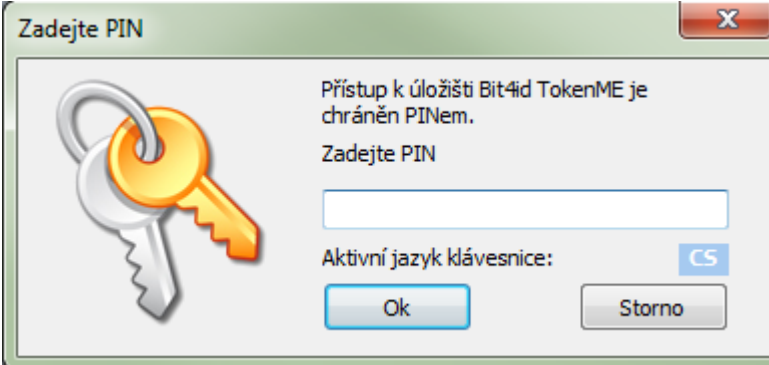

10. Pokud operace proběhne úspěšně, bude zobrazena hláška:

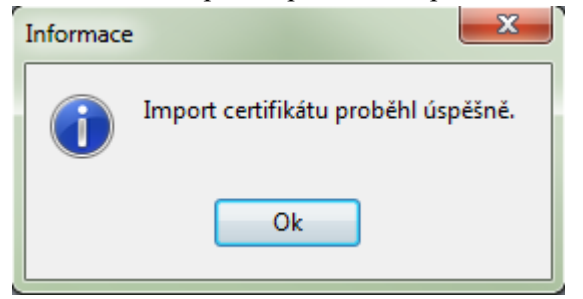

- 11. Po úspěšném importu bude certifikát vidět v programu iSignum na záložce TokenME.
- 12. Po instalaci doporučujeme prostředek vyjmout a znovu vložit do USB portu nebo do čtečky.

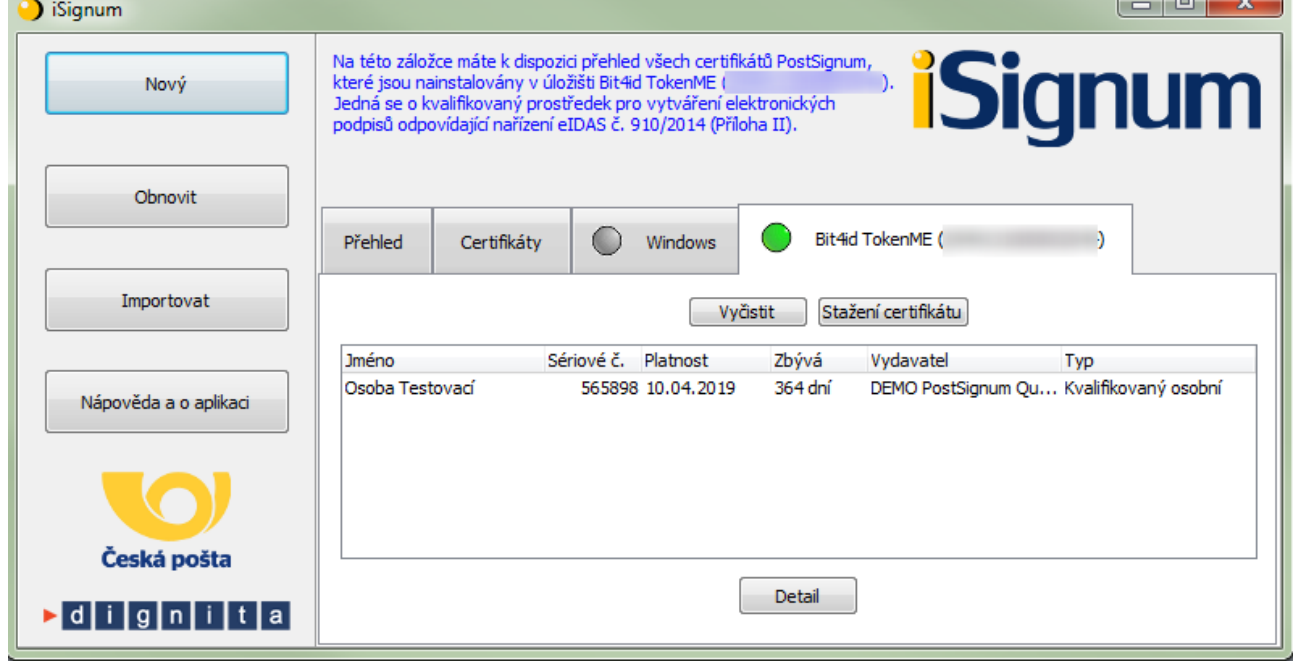

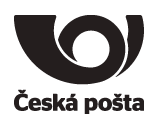

#### <span id="page-14-0"></span>**5.3. Instalace certifikátu ze staženého souboru**

Instalaci certifikátu doporučujeme provést taktéž v programu iSignum:

- 1. Vložit prostředek do USB portu počítače nebo do čtečky.
- 2. V programu iSignum stisknout tlačítko *Importovat*.
- 3. Vybrat kvalifikovaný certifikát

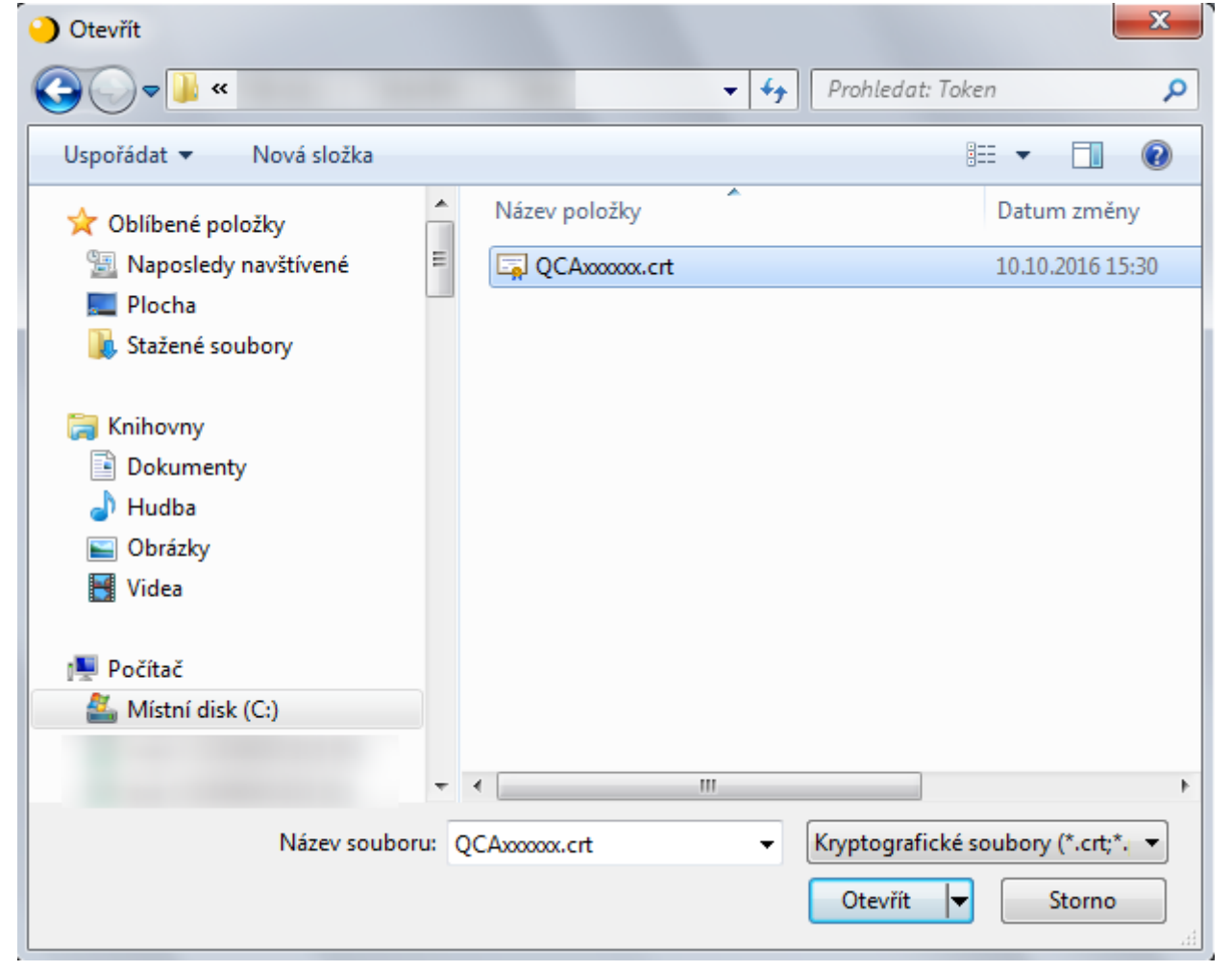

#### 4. Ponechat přednastavené úložiště **TokenME**

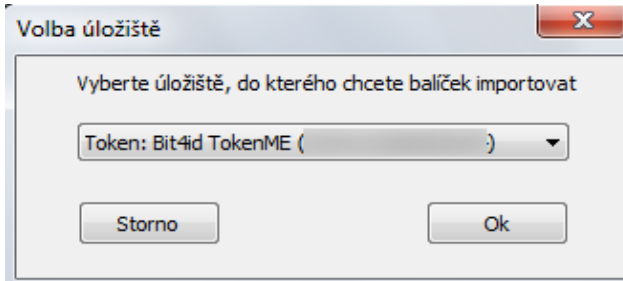

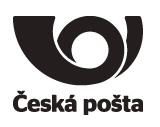

5. Pro import certifikátu bude vyžadován PIN

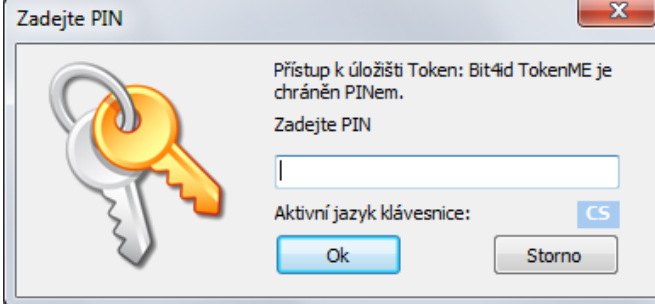

6. Pokud operace proběhne úspěšně, bude zobrazena hláška:

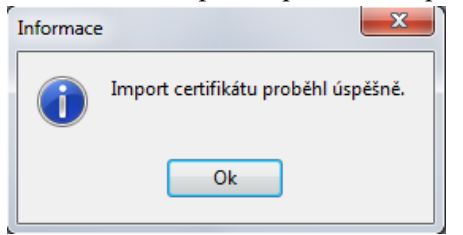

- 7. Po úspěšném importu bude certifikát vidět v programu iSignum na záložce **TokenME.**
- 8. Po instalaci doporučujeme prostředek vyjmout a znovu vložit do USB portu nebo do čtečky.

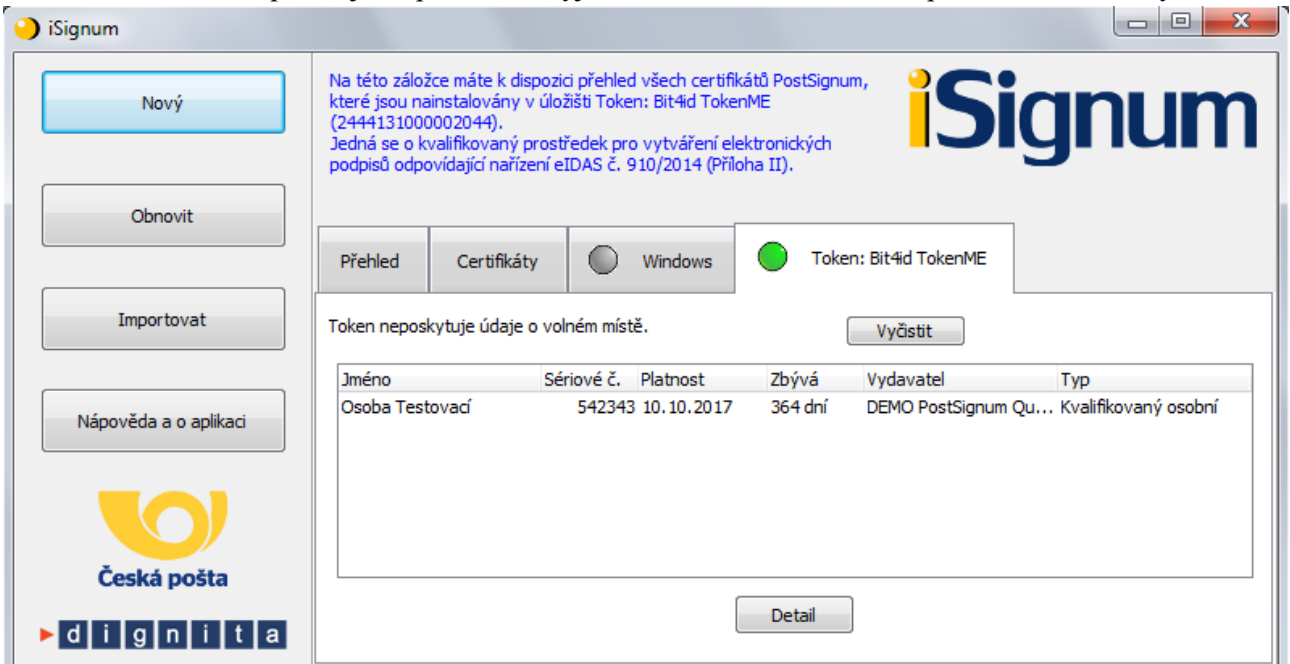

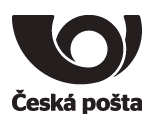

# <span id="page-16-0"></span>**6. Generování žádosti o následný certifikát**

**Před provedením obnovy certifikátu se přesvědčte, že je na tokenu dostatek místa pro vygenerování nového klíče. Na token lze uložit maximálně pět certifikátů. Odstranění dat z tokenu je popsáno v kapitole 7.5**

- 1. Vložit prostředek do USB portu počítače nebo čtečky.
- 2. V programu iSignum stisknout tlačítko *Obnovit*. Spustí se průvodce vygenerováním žádosti o následný certifikát.
- 3. Vybrat certifikát, který chcete obnovit.
- 4. A. Pokud je obnovovaný certifikát uložen na TokenME, tak úložiště pro generování klíčů bude přednastaveno na hodnotu **TokenME** a zároveň bude zobrazeno upozornění: Byl vybrán kvalifikovaný prostředek.
- 4. B. Pokud obnovovaný certifikát není uložen na TokenME, je nutné vybrat úložiště pro generování klíčů ručně na hodnotu **TokenME**, aby byl obnovený certifikát uložen na prostředku.
- 5. Stisknout tlačítko *Odeslat žádost* případně *Odeslat žádost o víceletý certifikát.*

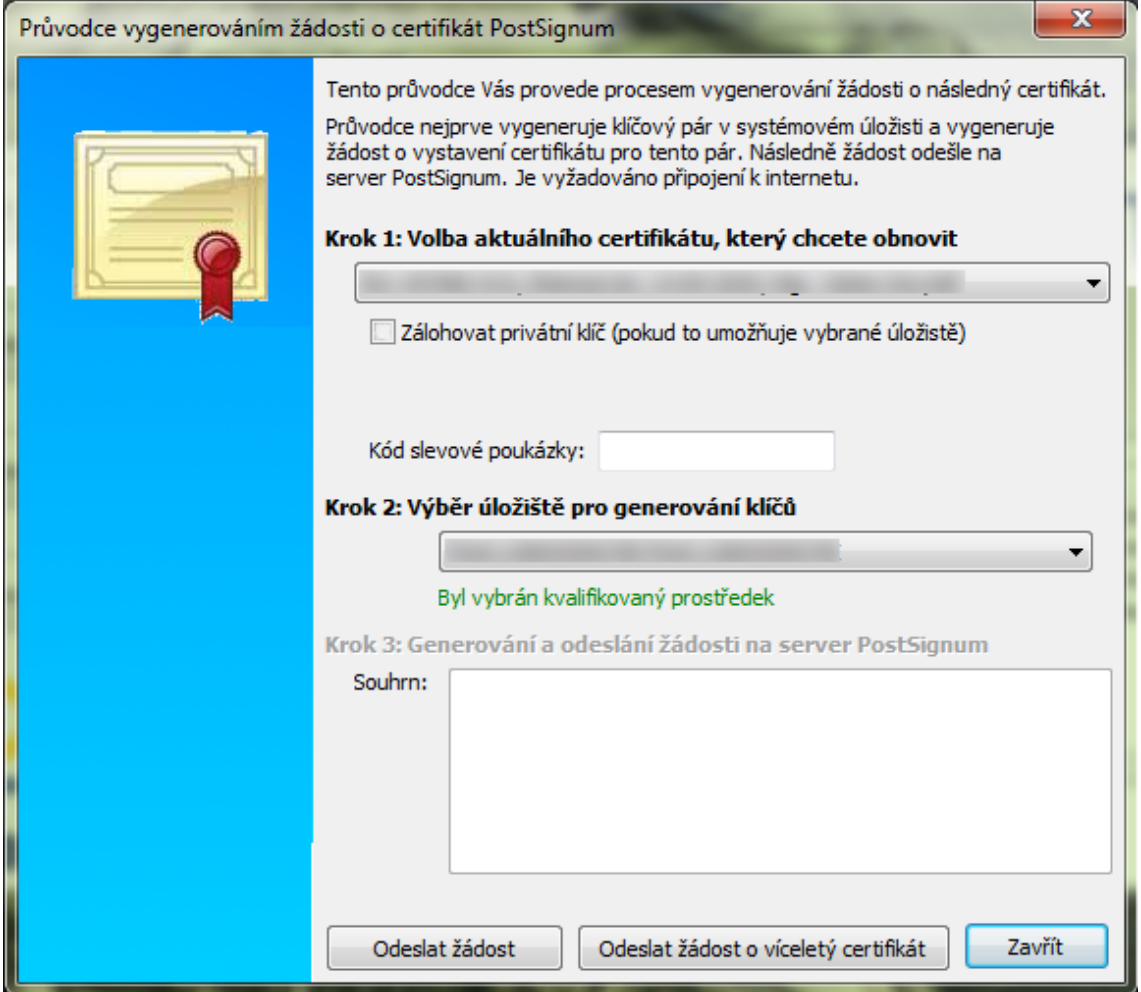

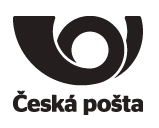

6. Před generováním klíčů a žádosti bude vyžadován PIN.

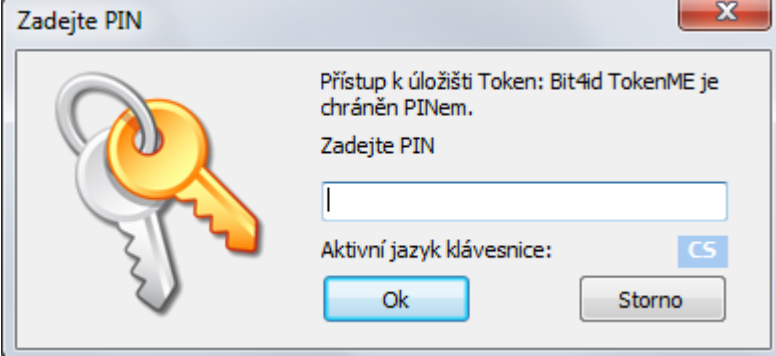

- 7. Po vygenerování klíčů a žádosti o certifikát bude navázána komunikace se systémem certifikační autority a za pomoci servisního klíče dojde k autentizaci prostředku do systému a bezpečnému předání žádosti o certifikát. Při zpracování žádosti o následný certifikát je navíc provedena kontrola vazby *prostředek*-*žadatel*.
- 8. Pokud vše proběhne v pořádku, bude žádost o následný certifikát zařazena do systému PostSignum ke zpracování. O vydaném certifikátu budete informováni e-mailem, který bude odeslán na emailovou adresu uvedenou v certifikátu.
- 9. Instalace následného certifikátu probíhá totožným způsobem jako instalace prvotního certifikátu, viz kapitola [5.3.](#page-14-0) nebo 5.3.

#### **Poznámka (certifikát pro el. pečeť):**

Vygenerování žádosti o obnovu kvalifikovaného certifikátu pro elektronickou pečeť probíhá stejně jako generování žádosti o prvotní certifikát, viz kapitola *Generování žádosti o prvotní certifikát*, následný postup žádosti o obnovu certifikátu je popsán na webových stránkách PostSignum:

[http://www.postsignum.cz/obnova\\_certifikatu.html](http://www.postsignum.cz/obnova_certifikatu.html)

Platí pouze pro TokenME EVO

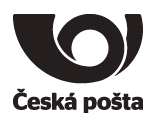

# <span id="page-18-0"></span>**7. Další funkce softwaru Bit4id PKI Manager**

#### <span id="page-18-1"></span>**7.1. Import certifikátu z PKCS#12**

Vložení certifikátů ze zálohy (PFX nebo P12) do prostředku se provede kliknutím na tlačítko Import.

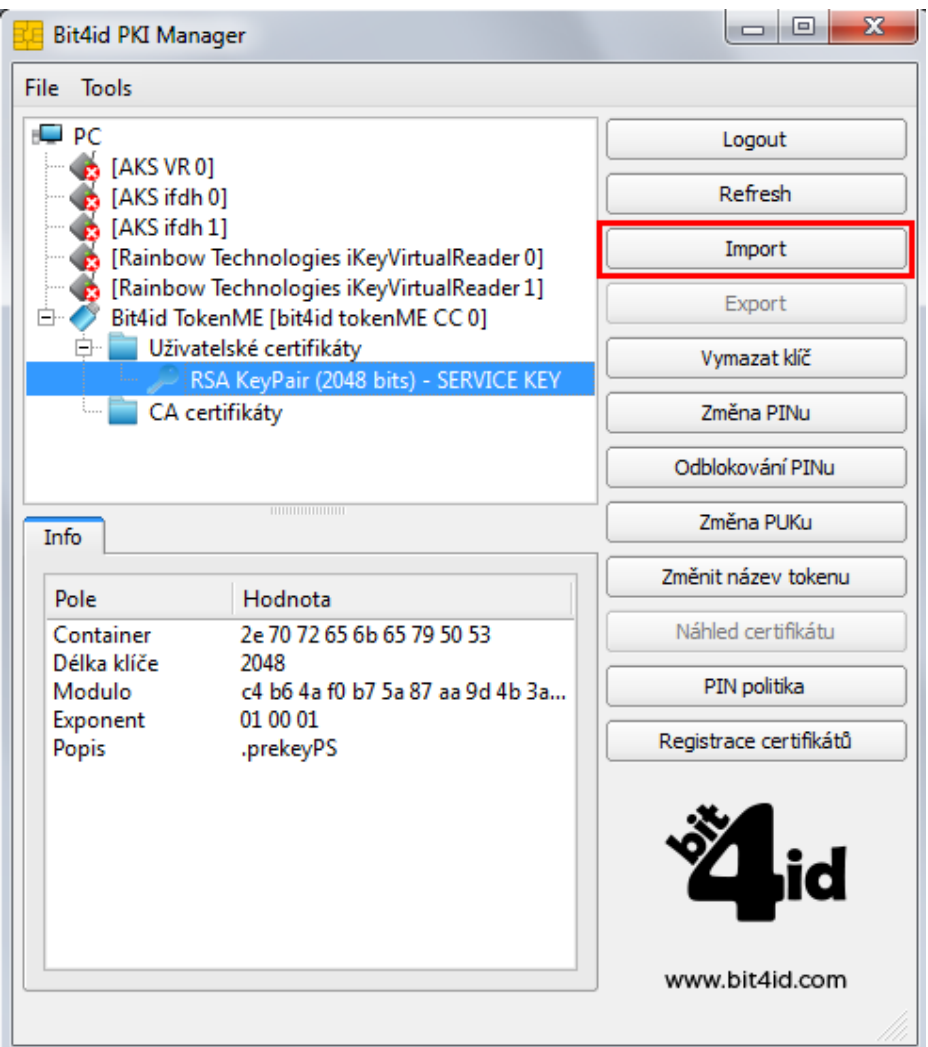

- 1. Vybrat soubor se zálohou, kde je uložený certifikát ve formátu .pfx či .p12.
- 2. Zadat heslo k záloze certifikátu.
- 3. Potvrdit OK.

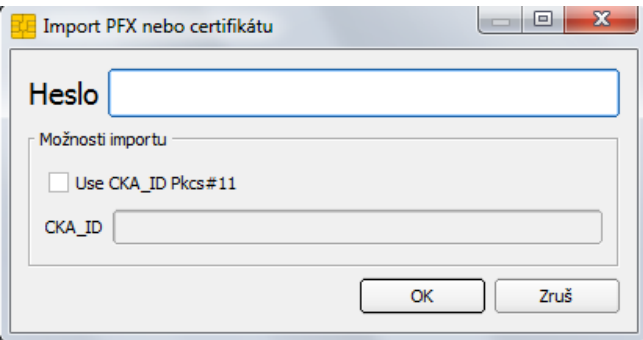

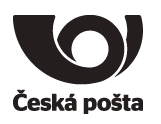

Po úspěšném vložení certifikátu se zobrazí v horní části programu vybraný certifikát.

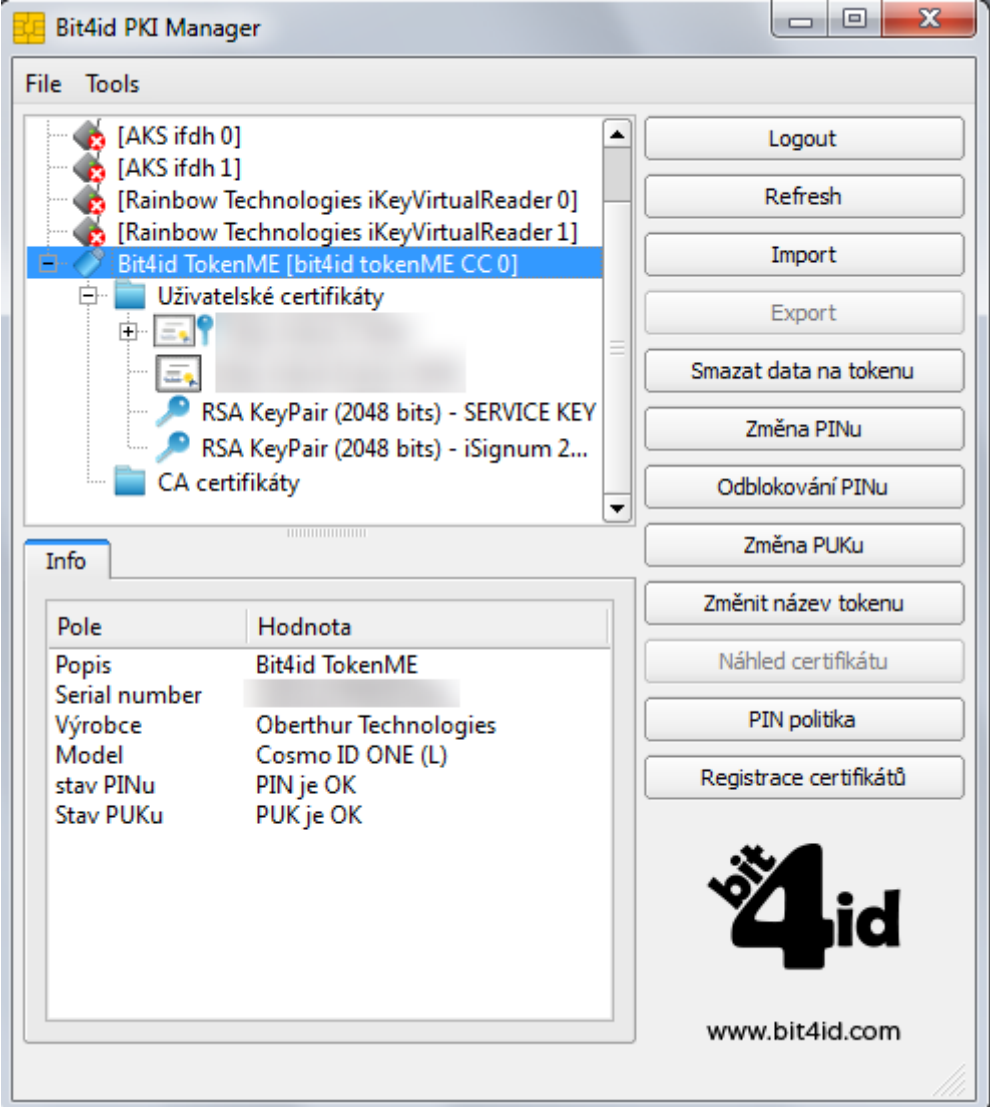

**Upozorňujeme, že takto importovaný kvalifikovaný certifikát nebude považován za kvalifikovaný certifikát uložený na bezpečném zařízení QESCD a nebude obsahovat příznak, že byl vytvořen na QESCD prostředku.**

# <span id="page-19-0"></span>**7.2. Logout**

Po stisku tlačítka dojde k odhlášení prostředku z aplikace.

#### <span id="page-19-1"></span>**7.3. Refresh**

Po stisku tlačítka dojde k obnovení zobrazených informací na prostředku.

# <span id="page-19-2"></span>**7.4. Export**

Vyexportuje samotný certifikát ve formátu DER bez privátního klíče, který je uložen na prostředku.

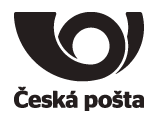

# <span id="page-20-0"></span>**7.5. Odstranění dat**

#### **7.5.1. Odstranění certifikátu**

<span id="page-20-1"></span>Při obnově certifikátu může dojít k chybě 622. Tato chyba může znamenat, že na tokenu již není místo pro další certifikát. Spusťte program iSignum, vyberte záložku s tokenem a stiskněte tlačítko **Vyčistit**. **K výmazu certifikátů na prostředku doporučujeme používat výhradně aplikaci iSignum.**

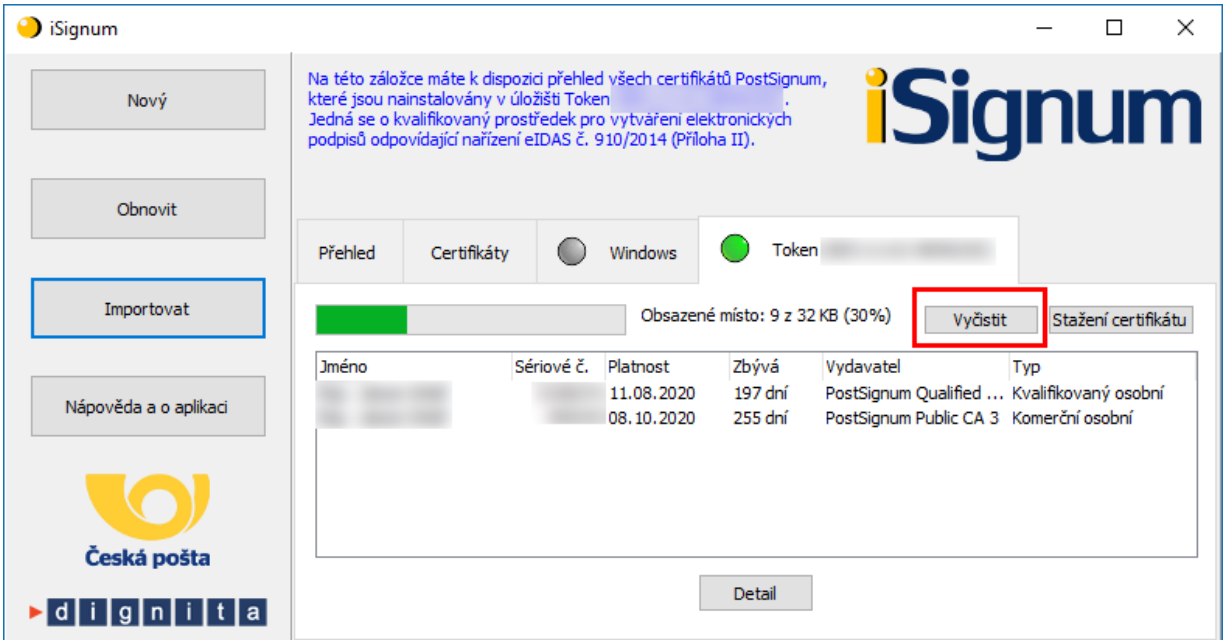

Vyberte certifikát, který chcete odstranit a stiskněte tlačítko **Odstranit**.

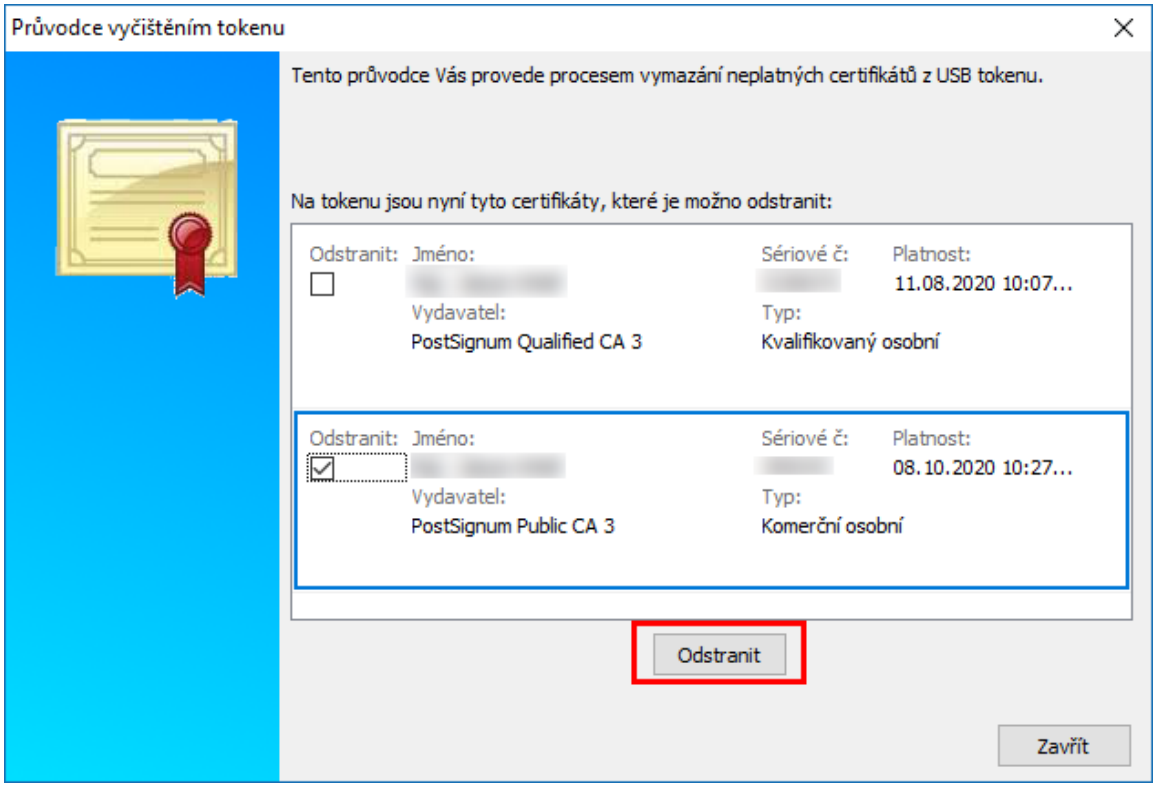

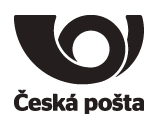

#### **7.5.2. Odstranění klíče**

<span id="page-21-0"></span>Chyba 622 může být rovněž způsobena tím, že na tokenu jsou uloženy klíče, které nebyly spárovány s certifikátem. Tyto klíče lze odstranit v programu **Bit4id PKI Manager**. Název klíče vždy začíná **RSA KeyPair** a končí příponou složenou z data a času, kdy byl klíč generován. Klíč vyberte a stiskněte tlačítko **Vymazat klíč**. **Dbejte prosím zvýšené opatrnosti, aby nedošlo ke smazání servisního klíče!**

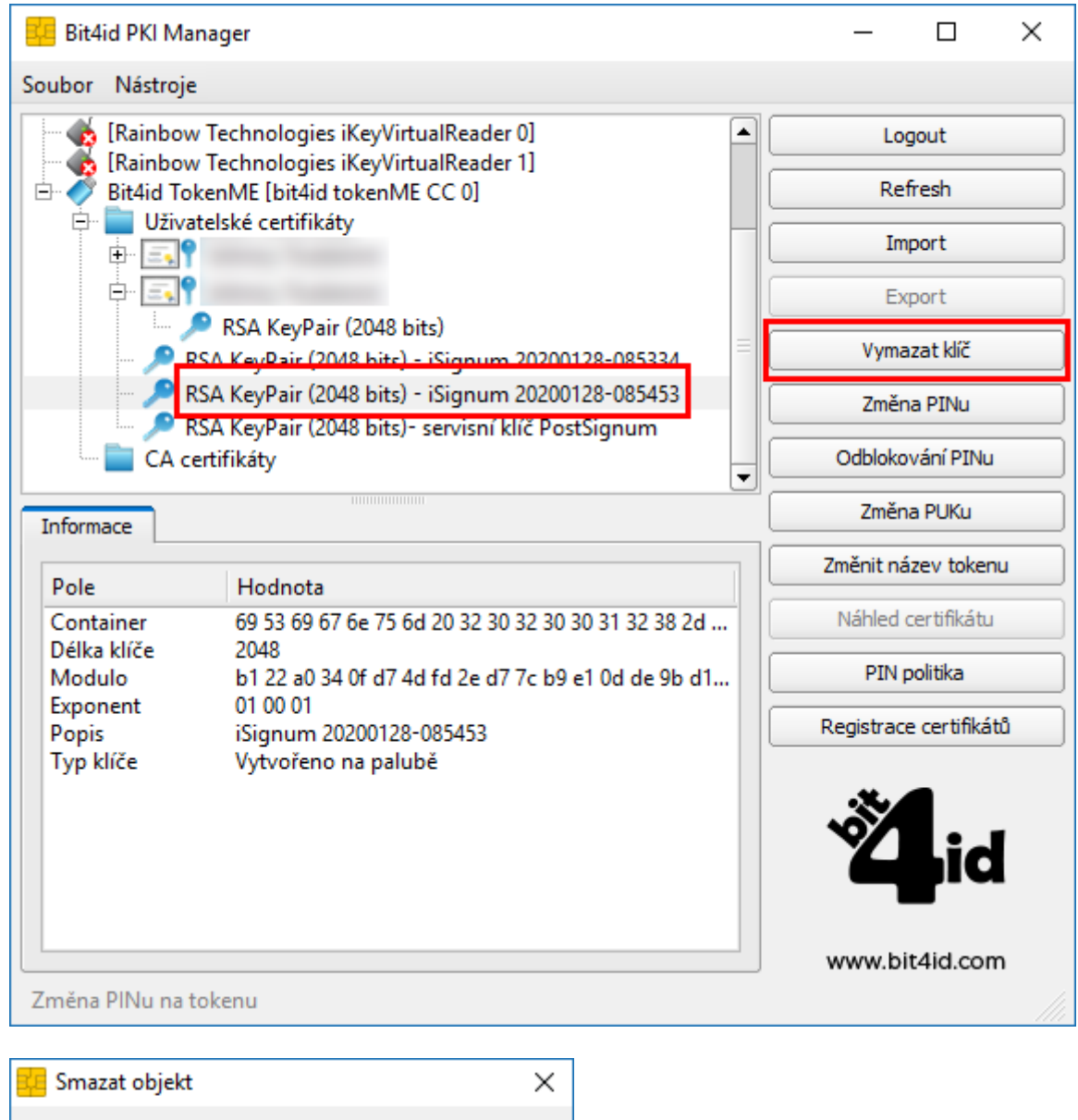

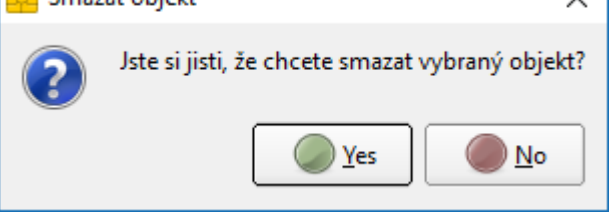

Budete vyzvání k zadání PINu.

Při úspěšném odstranéní bude zobrazena tato hláška.

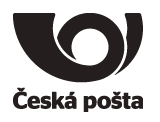

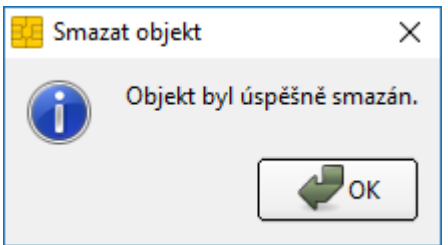

Pokud dojde ke smazání servisního klíče, postupujte dle kapitoly 8.1

# <span id="page-22-0"></span>**7.6. Odblokování PINu**

Pokud je prostředek zablokován po vícenásobném špatném zadání PINu, je možné jej touto volbou odblokovat. Pro odblokování je potřeba znát PUK. Po zadání PUKu je rovněž potřeba zadat nový PIN.

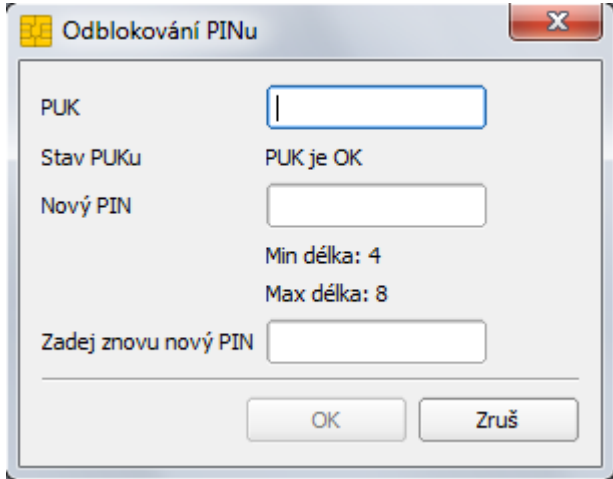

**Upozorňujeme, že při zablokování PIN i PUK dojde ke znehodnocení prostředku.**

# <span id="page-22-1"></span>**7.7. Náhled certifikátu**

Dojde k zobrazení detailu vybraného certifikátu.

# <span id="page-22-2"></span>**7.8. Registrace certifikátů**

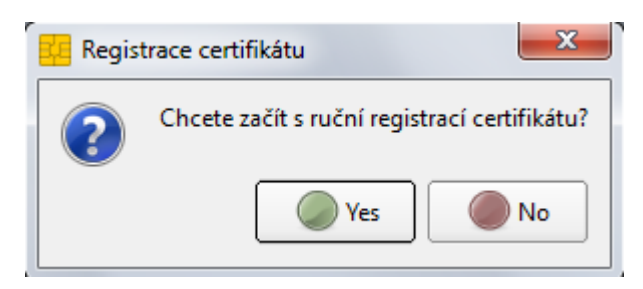

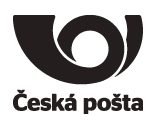

Dojde k registraci certifikátu uložených na prostředku do systémového úložiště certifikátů Windows, aby je bylo možné používat v programech, které využívají systémové úložiště. Registrace probíhá automaticky, takže není potřeba tuto volbu používat.

# <span id="page-23-0"></span>**7.9. PIN Politika**

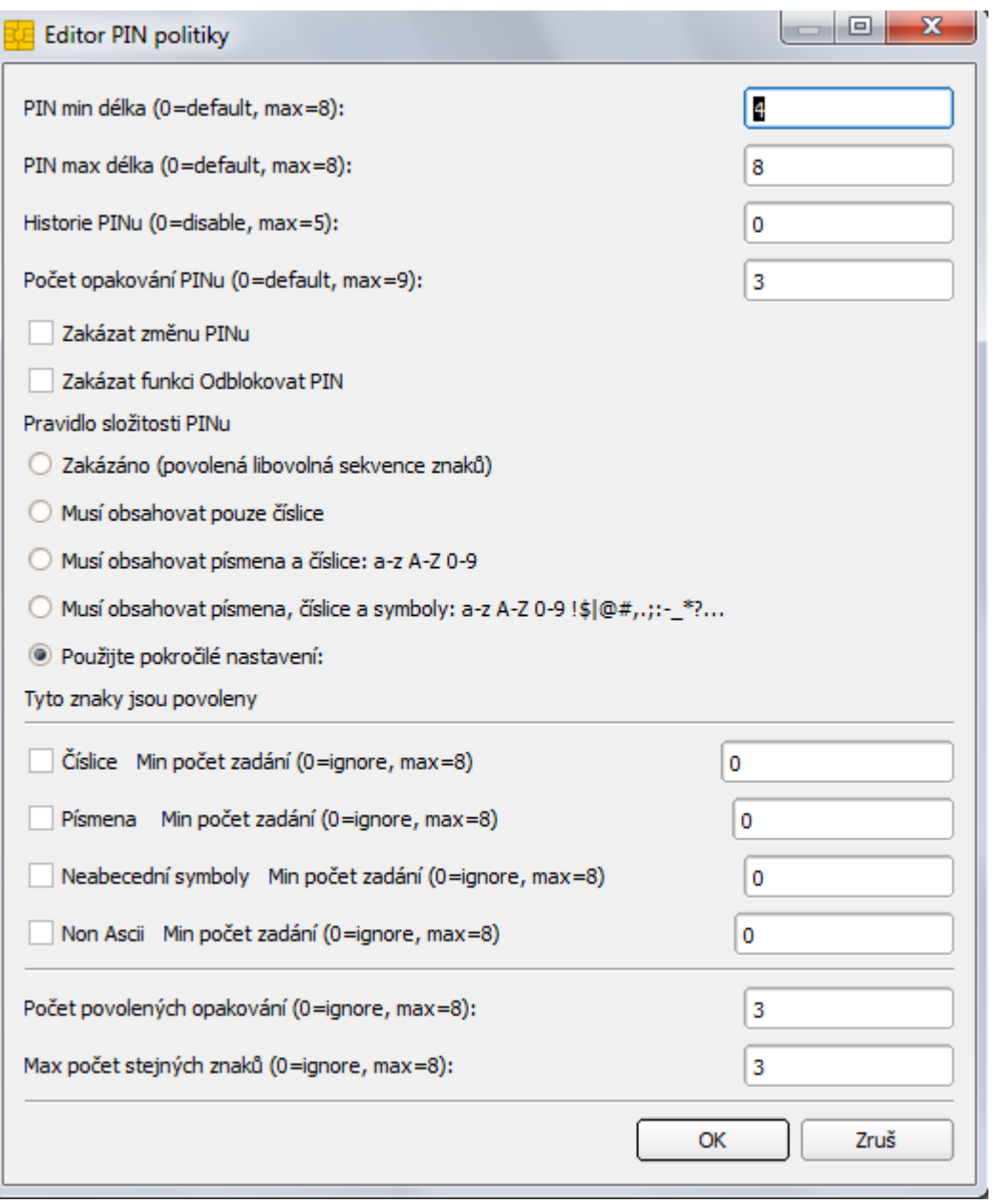

Zde je možné nastavit pravidla pro vytváření PINu, povinné znaky, atp.

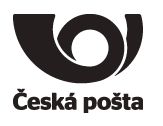

# <span id="page-24-0"></span>**8. Reinicializace prostředku**

#### <span id="page-24-1"></span>**8.1. Výmaz servisního klíče**

V případě, že dojde k výmazu servisního klíče, je nutné na prostředek nahrát nový servisní klíč, což lze provést pouze na specializovaném pracovišti České pošty. V tomto případě, je nutné postupovat jako při reklamaci, viz kapitola 9.

#### <span id="page-24-2"></span>**8.2. Předání prostředku jiné osobě**

Při vydání prvního certifikátu, jehož soukromý klíč je na prostředku, dochází k vytvoření vazby **osoba-kvalifikovaný prostředek**, která je evidována v systému certifikační autority a kontrolována při vydávání dalších (následných) certifikátů do zařízení.

Pokud je nutné tuto vazbu změnit (např. z důvodu předání prostředku jinému žadateli), je nutné postupovat následovně:

- 1. Zneplatnit certifikáty původního žadatele uložené na prostředku.
- 2. Provést zrušení vazby **osoba-kvalifikovaný prostředek,** to lze provést dvěma způsoby.
- a. Pověřená osoba v Zákaznickém portálu PostSignum v sekci **Certifikáty Správa žadatelů Zrušení vazby osoba-kvalifikovaný prostředek** provede zrušení vazby.

Vyplňte jeden z údajů a stiskněte tlačítko **Vyhledat žadatele**. Následně bude zobrazen výsledek vyhledávání.

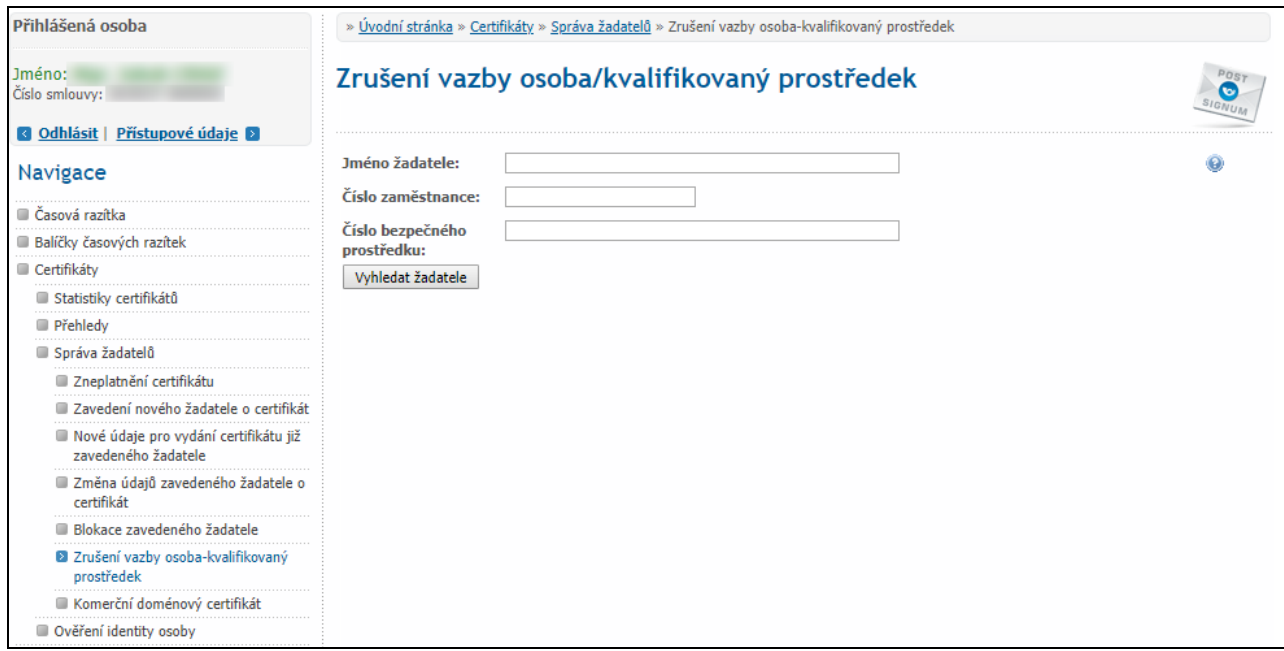

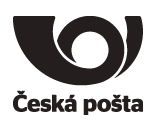

Pokud byly všechny certifikáty původního žadatele uložené na prostředku zneplatněny, zobrazí se tlačítko **Odeslat požadavek na zrušení vazby**.

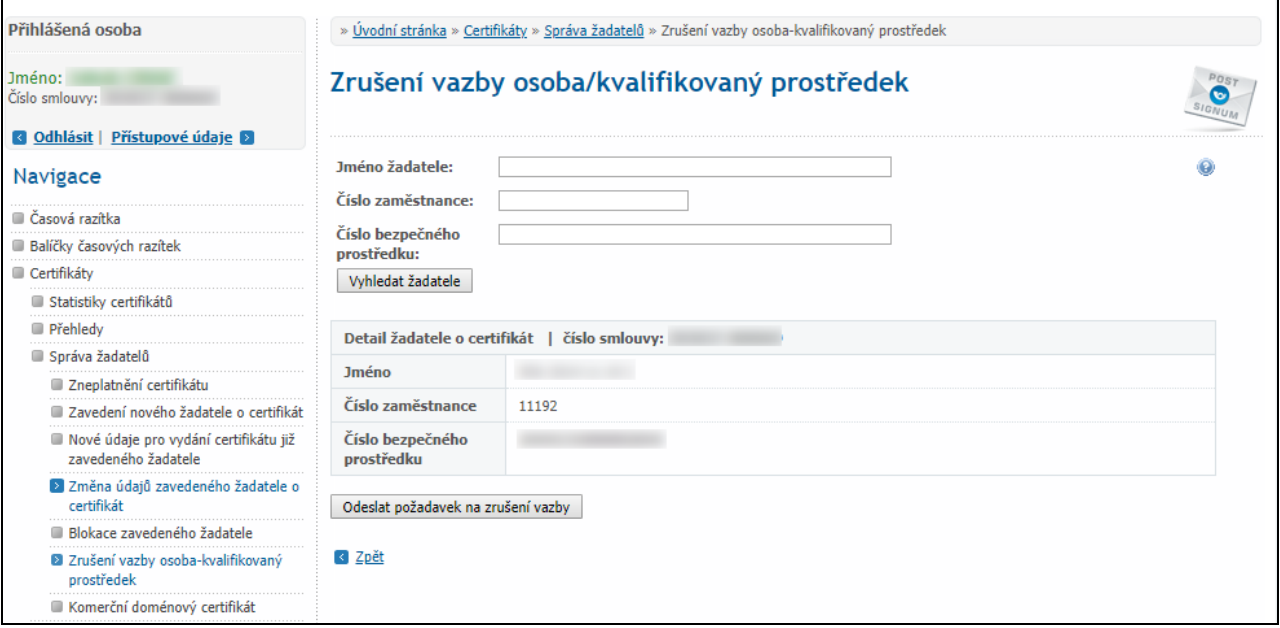

Po stisku tlačítka se zobrazí: **Požadavek na zrušení vazby byl úspěšně odeslán.**

b. V případě, že nemá zákazník zřízen přístup do Zákaznického portálu, nebo se jedná o nepodnikající fyzickou osobu, je nutné oznámit zrušení vazby **osoba-kvalifikovaný prostředek** certifikační autoritě elektronicky podepsaným e-mailem (elektronický podpis musí být založený na osobním certifikátu PostSignum)

Před odesláním e-mailu se ujistěte, že jsou zneplatněny certifikáty žadatele, kterému má být vazba zrušena.

Vzor e-mailu:

**Adresát**: [certifikaty.postsignum@cpost.cz](mailto:certifikaty.postsignum@cpost.cz)

**Předmět**: Zrušení vazby osoba-kvalifikovaný prostředek

**Tělo**: Oznamuji zrušení vazby osoba-kvalifikovaný prostředek. Jméno osoby: xxx Sériová čísla certifikátů uložených na prostředku: xxx (nebo výrobní číslo prostředku):

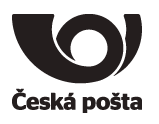

# <span id="page-26-0"></span>**9. Reklamace**

V případě reklamace je nutné provést níže uvedené kroky:

- 1. **Vymazat z prostředku veškeré uživatelské certifikáty, aby nemohlo dojít k jejich zneužití.**
- 2. **Nastavit na prostředku tovární hodnoty PIN a PUK**, **aby bylo možné na prostředku vygenerovat nový servisní klíč.**

**PIN: 12345678**

**PUK: 87654321**

3. Prostředek spolu s reklamačním listem (ke stažení na webových stránkách PostShopu České pošty – www.postshop.cz) zaslat na adresu:

Česká pošta, s.p. Postshop ČP Ortenovo nám. 542/16 211 11 Praha 7

Pokud nebudou provedeny kroky 1 a 2, nebude možné na prostředek vygenerovat nový servisní klíč.